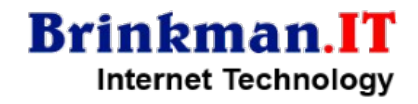

#### **EEN EIGEN SERVER MET EASY HOSTING CONTROL PANEL**

Je eigen (test)webserver installeren met EHCP is relatief eenvoudig. Hieronder de stappen die je kunt volgen. Debian/Ubuntu based webserver met Easy Hosting Control Panel.

#### **1. TESTSERVER AANMAKEN**

Deze stap overslaan als je op een VPS of dedicated server een installatie wilt doen. Een testserver *onder windows* installeren kan op de volgende manier:

- installeer virtualbox<https://www.virtualbox.org/>
- in virtualbox maak je een nieuwe "machine", in dit geval Debian

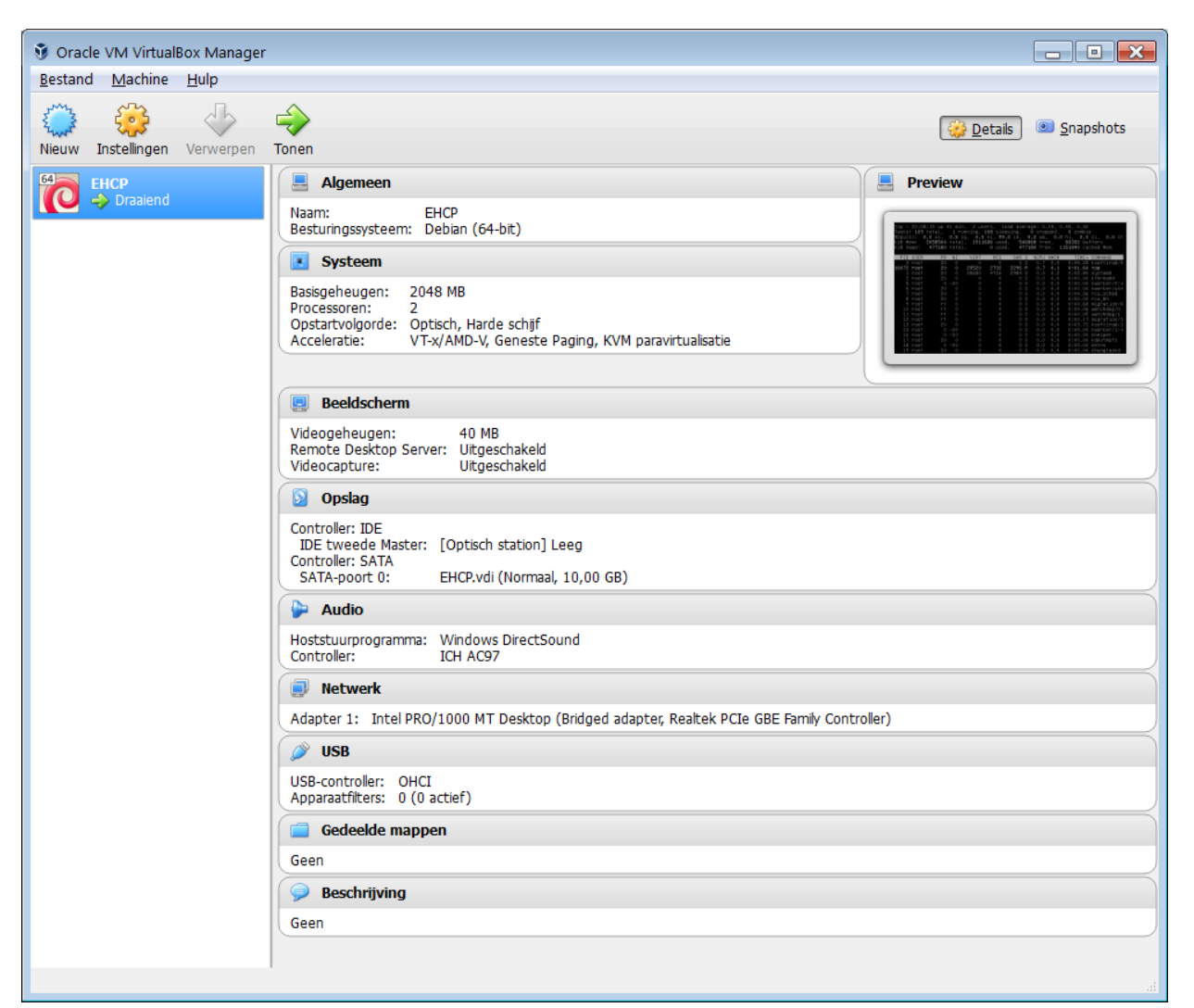

De Debian ISO (of Ubuntu) kun je gratis downloaden via één van deze links:

- <https://www.debian.org/distrib/>
- <https://www.ubuntu.com/download/server>

Voor Ubuntu: kies de "LTS" (Long Term Support) versie!

– Installeren Debian, Ubuntu etc. kan alleen als je de ISO image hebt (op USB, Schijf e.d.) en deze correct koppelt in Virtual Box. Zie hier onder.

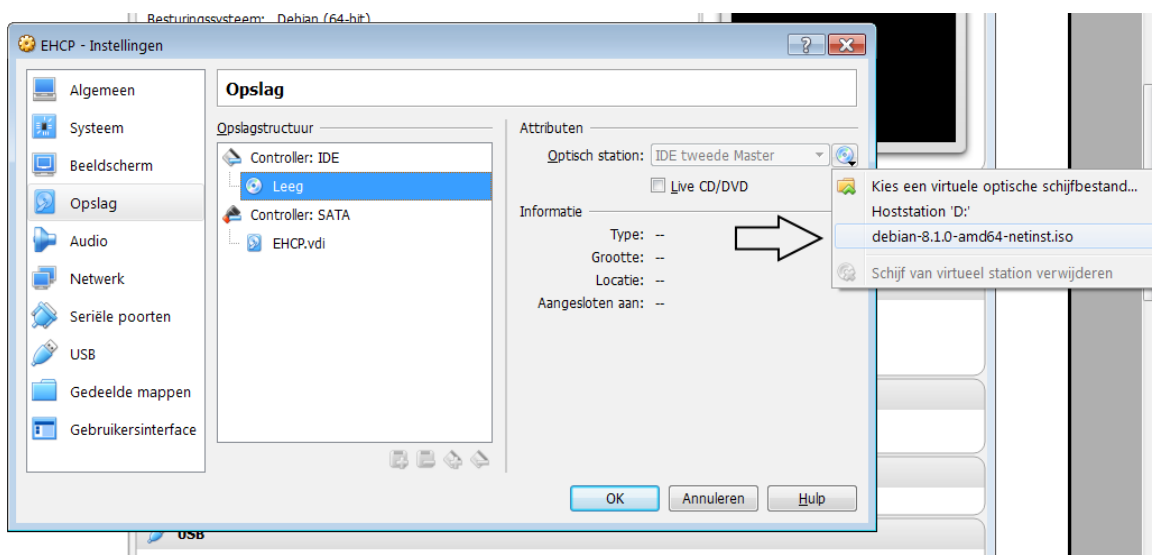

– Let op de **netwerkinstellingen**, anders kun je later niet via het (thuis)netwerk connectie maken. De instelling staat hier onder, koppel aan "Netwerk Bridge Adapter":

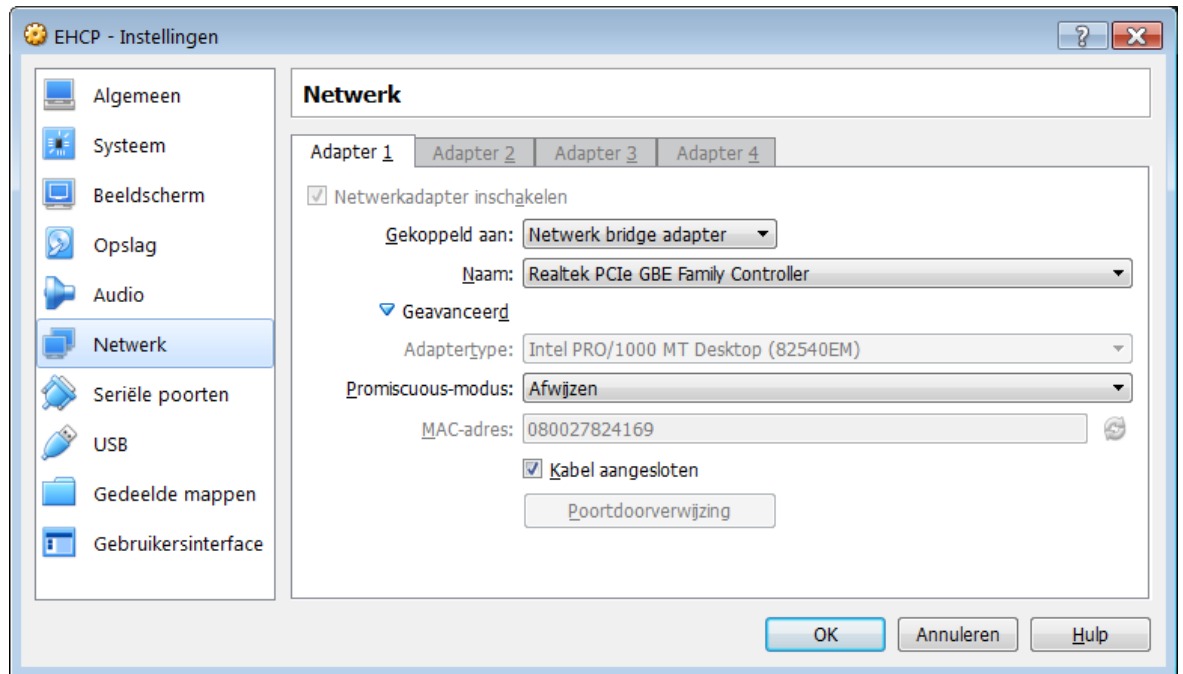

#### **Putty installeren**

Download en installeer "PuTTy", een telnet client. Daarmee kan je eenvoudig inloggen op je zojuist aangemaakte server (en test je ook direct of de netwerkinstellingen goed zijn).

# <https://www.chiark.greenend.org.uk/~sgtatham/putty/latest.html>

Connect naar je (lokale) server op basis van IP-adres, log in en installeer EHCP (volgende stap).

### **Lokale server bereikbaar maken**

Om van buitenaf je server bereikbaar te maken moet je ip-forwarding aan zetten bij de meeste providers. Onderstaand een voorbeeld. Bij "external ip" vul je je ip-adres in, te achterhalen via bijvoorbeeld

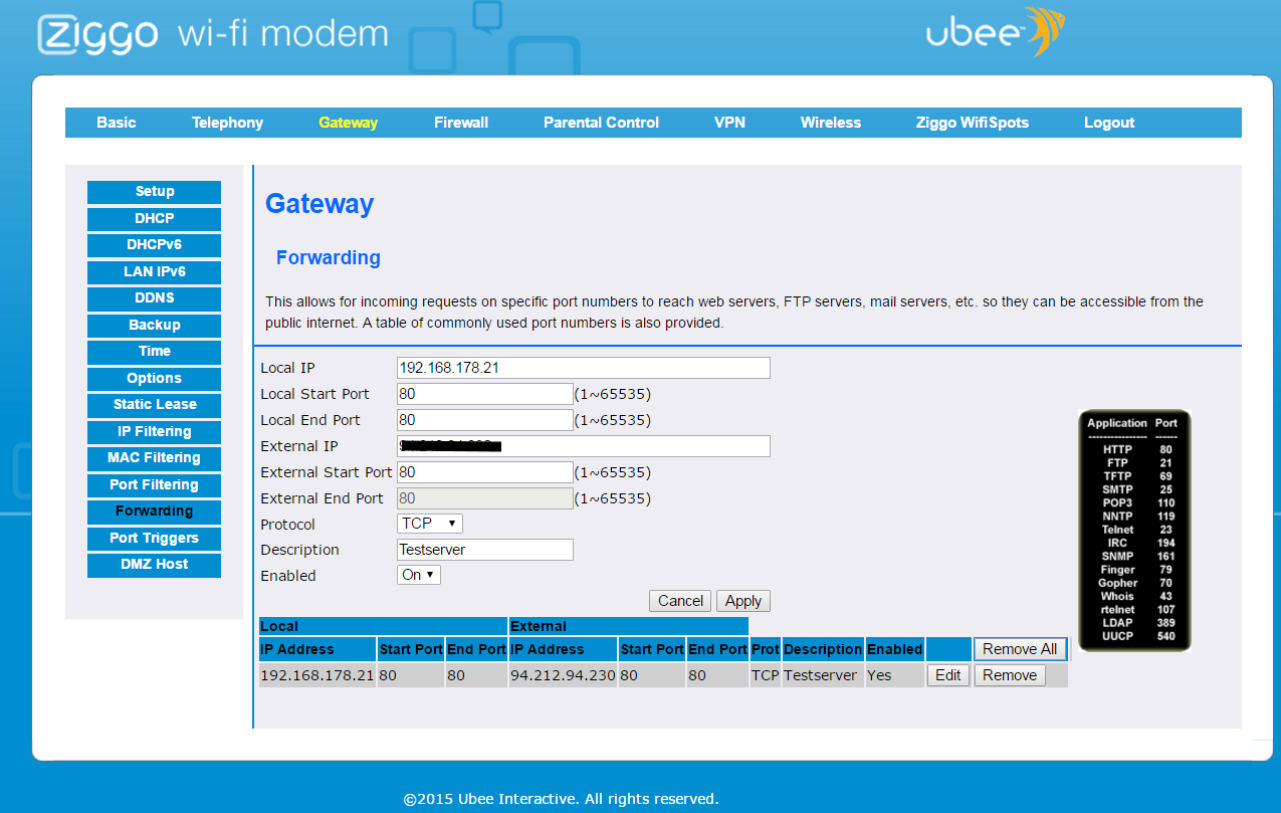

**Mogelijk werkt het e.e.a. niet op een lokale PC. Zie 3.**

# **2. INSTALLEREN EHCP (Easy Hosting Control Panel)**

Log in op je server, bijvoorbeeld via TelNet (met Putty). Vervolgens voer je de volgende commando's uit:

```
wget http://www.ehcp.net/download
cp download ehcp_latest.tgz
tar -zxvf ehcp_latest.tgz
cd ehcp
./install.sh
```
- Beantwoord de vragen/volg de procedure.
- De installatie meldt na afronding: *Finished all operations.. go to your panel at http://yourip/ now...*

Je kunt nu je server bezoeken via:<http://yourip/> *w*aarbij *yourip* je (interne) ip-adres is. Eventueel is de link iets van<http://ip-adres/new/ehcp>of [http://ip-adres/ehcp](http://ip-adres/new/ehcp)

# **3. TROUBLESHOOTING**

Werkt het niet zoals verwacht en/of heb je problemen met de installatie.. "Google is your friend". En natuurlijk de (aardige) mensen van EHCP zelf [http://www.ehcp.net](http://www.ehcp.net/)